## **Blattschutz in Microsoft Excel**

## **Tabellenblatt zum Schutz vorbereiten**

Tabellenblätter können in Excel geschützt werden, dass Ändern und Löschen nicht mehr möglich ist.

Dafür müssen zuerst einige vorbereitende Schritte vorgenommen werden. Markieren Sie das gesamte Tabellenblatt, z. B. durch Klick auf das unbeschriftete Rechteck neben Spalte A und über Zeile 1.

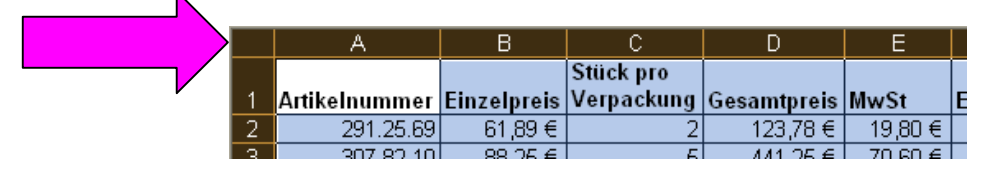

Klicken Sie anschließend Menü | Format  $|2x|$ Zellen formatieren | Zellen | Registerkarte Schutz. In den Zahlen | Ausrichtung | Schrift | Rahmen | Muster Schutz Quadraten bei  $| \checkmark |$  Gesperrt und bei  $| \checkmark |$  $\overline{\mathsf{v}}$  Gesperrt Ausgeblendet sollten Haken gesetzt **V** Ausgeblendet sein. Klicken Sei dann auf | OK |. Anschließend markieren Sie die Berei- $\overline{D}$ B Stück pro che, die nicht geschützt werden sollen, |Artikelnummer |Einzelpreis ∣Verpackung ∥Gesamtpreis |MwSt hier die Spalten A bis C (s. rechts).<br>Klicken Sie wieder bei Menü | Format | Zellen | Registerkarte Schutz. Entfernen Sie  $\overline{2}$ 291.25.69  $61,89 \in$ hier die Spalten A bis C (s. rechts). 307.82.10 die Haken bei beiden Quadraten, bei | Gesperrt und bei ∏ Ausgeblendet.

## **Tabellenblatt schützen**

Zum Schutz selbst klicken Sie Menü | Extras | Blatt schützen (s. unten).

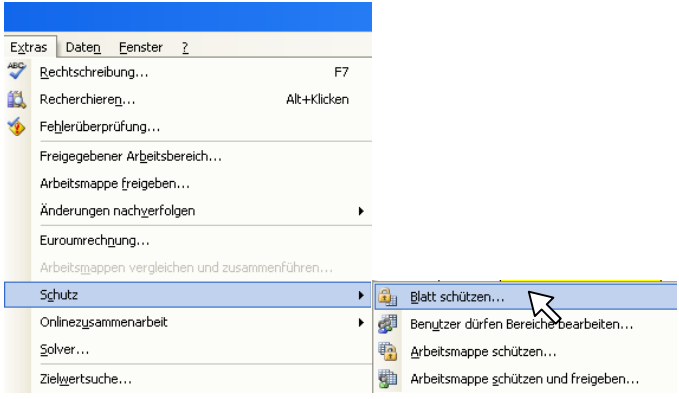

In Excel 97 und Excel 2000 kann nicht wie bei Excel 2002/3 (s. rechts) ausgewählt werden, was alle Benutzer dieses Arbeitsblattes dürfen. Dann geben Sie ein Kennwort ein, wählen Sie aus, was alle Benutzer dieses Arbeitsblattes dürfen, und klicken auf  $\vert$  OK  $\vert$  (s. unten).

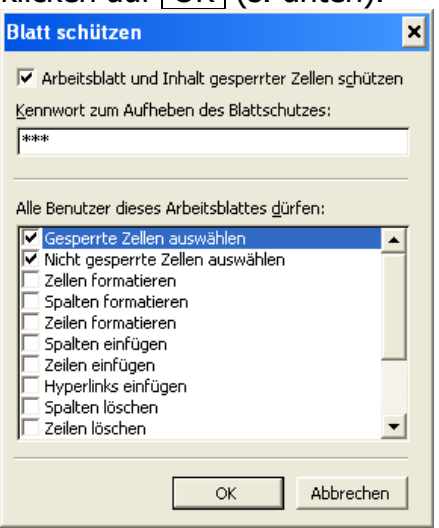

Manchmal kommt es vor, dass ein in Excel 2002 oder Excel 2003 geschütztes Arbeitsblatt einer Mappe, die in Excel 97 und in Excel 2000 geöffnet wird, in den Versionen 97 und 2000 nicht mehr bearbeitet werden kann.

Über Menü | Extras | Schutz | können Sie den Blattschutz wieder aufheben:

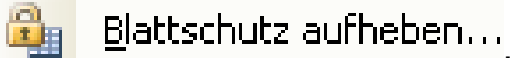